# **Active FoxPro Pages**

## **Quickstart**

**Jochen Kirstätter ProLib Software GmbH**

#### **Active FoxPro Pages: Quickstart**

von Jochen Kirstätter

QuickStart version 0.1 für Active FoxPro Pages Ausgabe Veröffentlicht 2002 Copyright © 1997 - 2002 von ProLib Software GmbH

Active FoxPro Pages (AFP) verbinden die Programmiersprache Visual FoxPro mit dem Internet. Hierbei fungieren die AFP als Skriptsprache für den Webserver. Die AFP können sowohl von passionierten VFP-Programmierer als auch von WebDesignern ohne VFP-Kenntnisse verwendet werden.

Versionsgeschichte

Version 0.04 14. April 2002 Geändert durch: jk Einarbeitung der Installationsanleitung für WebSite Web Server. Version 0.03 14. April 2002 Geändert durch: jk Einarbeitung der Installationsanleitung für Apache HTTP Server und Änderung der AFP-Beispiele. Version 0.02 07. April 2002 Geändert durch: jk Splittung in Quickstart und UserGuide, sowie Auslagerung der AFP-Beispiele Version 0.01 04. April 2002 Geändert durch: jk Initiale Erstellung im DocBook-Format

## **Inhaltsverzeichnis**

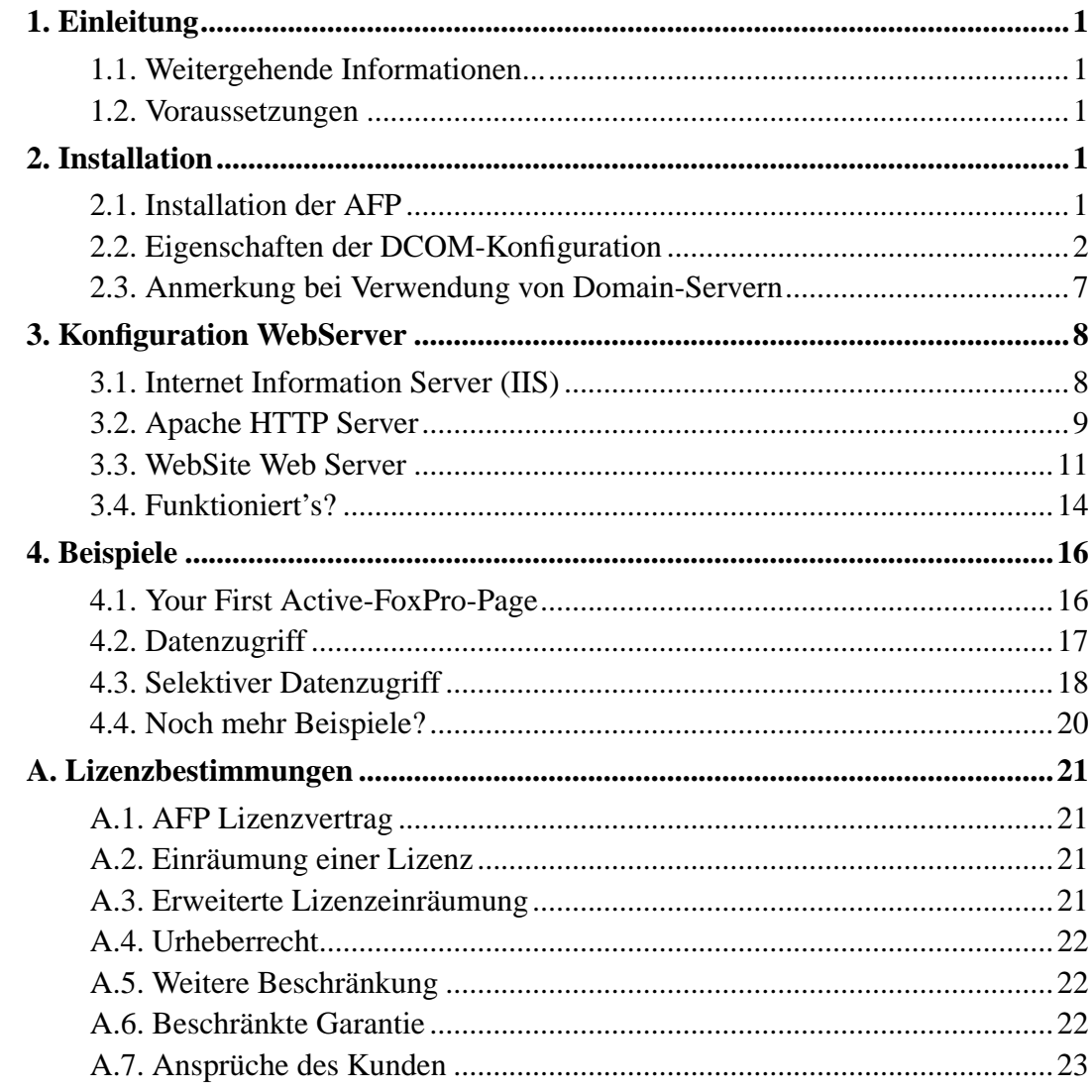

## **Beispiele**

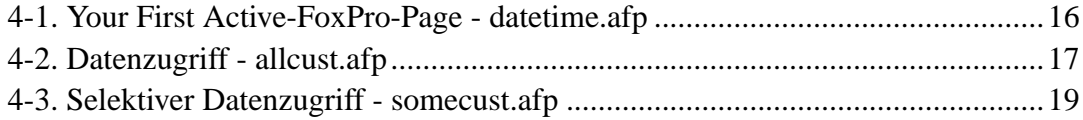

## <span id="page-4-0"></span>**Kapitel 1. Einleitung**

Willkommen zu den Active-FoxPro-Pages (AFP). Dieser Quickstart gibt Ihnen einen Überblick über die Installation der AFP, eine rudimentäre Konfiguration Ihres WebServers, um die AFP verarbeiten zu können und hilft Ihnen mit ersten Beispielen bei der Erstellung von AFP-Seiten.

### <span id="page-4-1"></span>**1.1. Weitergehende Informationen...**

Dieses Buch stellt kein Referenzwerk dar, wie und weshalb man mit den AFP programmieren sollte oder warum nicht. Der Quickstart gibt Ihnen lediglich eine leicht verständliche Schritt-für-Schritt-Anleitung an die Hand, um die AFP zügig in Betrieb nehmen zu können. Falls Sie mehr Informationen während eines bestimmten Schrittes benötigen, so schlagen Sie bitte im korrespondierenden Kapitel des Benutzerhandbuches nach.

## <span id="page-4-2"></span>**1.2. Voraussetzungen**

Die AFP gehen davon aus, daß Sie Ihren Computer mit einem der folgenden Windows Betriebssystemen betreiben:

- Windows 98
- Windows NT 4.0 mit SP6a
- Windows 2000
- Windows XP

und mit einem der folgenden Webserver ausgestattet haben:

- Internet Information Server (ab Version 4)
- Apache HTTP Server (ab Version 2.0.32beta)
- WebSite Web Server

Für den Produktiveinsatz der AFP empfehlen wir Ihnen den Einsatz der Servervarianten von Windows, um maximale Performance erzielen zu können. Für die Entwicklung und Tests Ihrer eigenen AFP-Seiten sind die anderen Betriebssysteme aber vollkommen ausreichend.

Testen Sie Ihre Webserver-Installation, indem Sie in Ihrem Browser *http://localhost* eingeben. Die Standard-Homepage des Webservers sollte nun erscheinen. Falls nicht, finden Sie ausführliche Informationen in der Hilfe zum Webserver.

Weiterhin wird zum Betreiben der AFP unbedingt die Visual FoxPro Runtime auf dem Computer benötigt. Die jeweils aktuellste Version finden Sie entweder auf der Website der AFP (*http://www.AFPages.de*) oder direkt bei Microsoft (*http://msdn.microsoft.com/vfoxpro/*) .

Die Visual FoxPro Runtime steht Ihnen kostenfrei zur Verfügung.

Der Einsatz des Netzwerkprotokolls TCP/IP ist zu bevorzugen, da es das Standardprotokoll des Internets darstellt.

## <span id="page-6-0"></span>**Kapitel 2. Installation**

In diesem Kapitel beschäftigen wir uns mit der Installation der Active FoxPro Pages und deren Konfiguration, um ein reibungsloses Zusammenspiel mit dem Betriebssystem und dem eingesetzten Webserver zu gewährleisten.

## <span id="page-6-1"></span>**2.1. Installation der AFP**

Die Installation erfolgt durch Ausführen der **setup.exe** im Explorer. Befolgen Sie die Schritte, die im Programm beschrieben sind.

Nach Beendigung der Installation wird das Programm AFPSETTING gestartet. Sie können die einzelnen Parameter direkt ändern. Eine genaue Beschreibung der Einstellungen erhalten Sie jeweils, wenn Sie auf das Fragezeichen hinter der Eingabebox klicken. Für die Standardeinstellung müssen Sie im Register "Email" ihre Adresse eintragen, damit die Fehlermeldungen der AFP an Sie geschickt werden. Danach speichern Sie einfach.

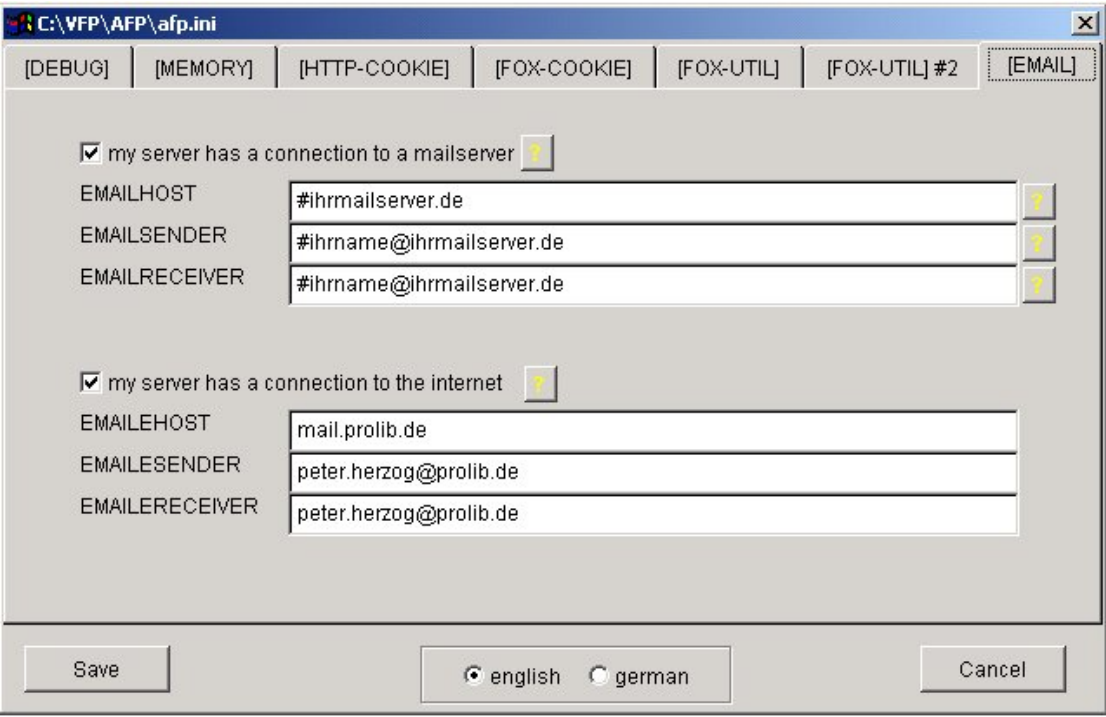

Durch die Installation vom Installationsmedium wurde automatisch die AFP.EXE in Ihrer Registry als OLE-Server eingetragen.

## <span id="page-7-0"></span>**2.2. Eigenschaften der DCOM-Konfiguration**

Nach der Installation der AFP werden die Eigenschaften der DCOM-Konfiguration eingestellt.

1. Wählen Sie die AFP aus und klicken Sie auf Eigenschaften.

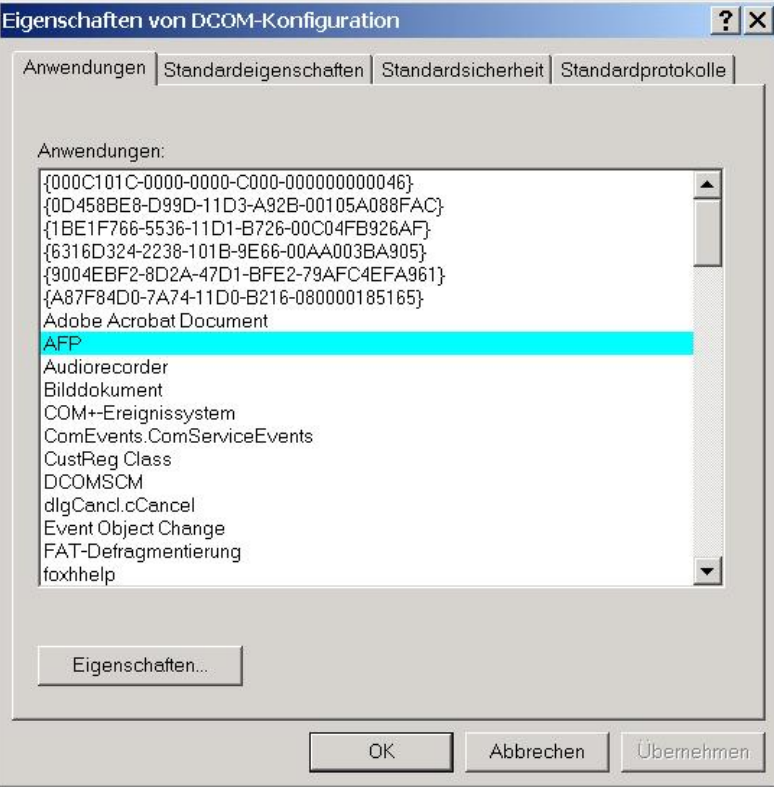

2. Wechseln Sie auf den Tab "Standort".

#### *Kapitel 2. Installation*

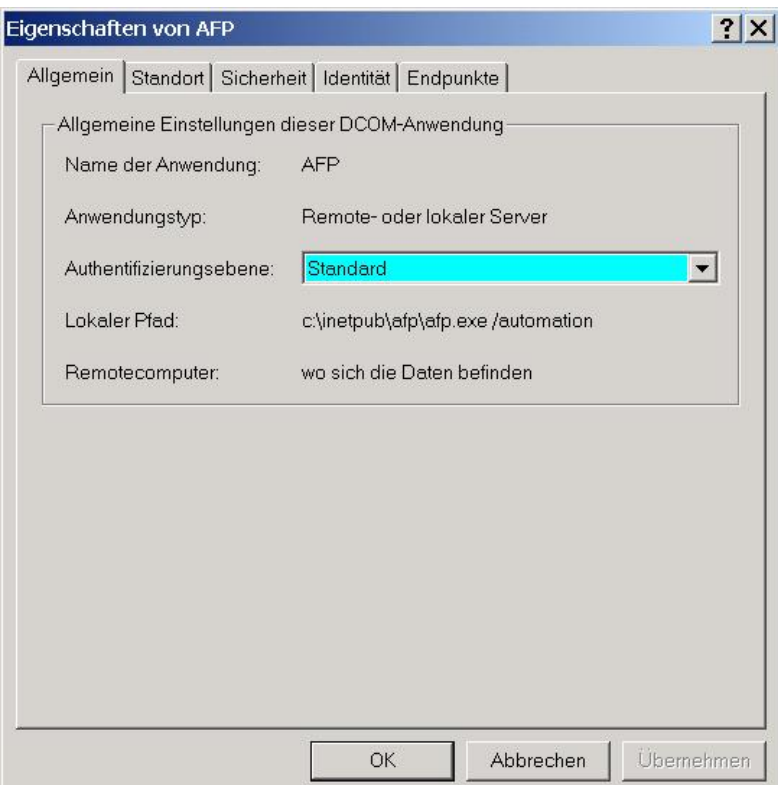

3. Stellen Sie die Konfiguration wie abgebildet ein:

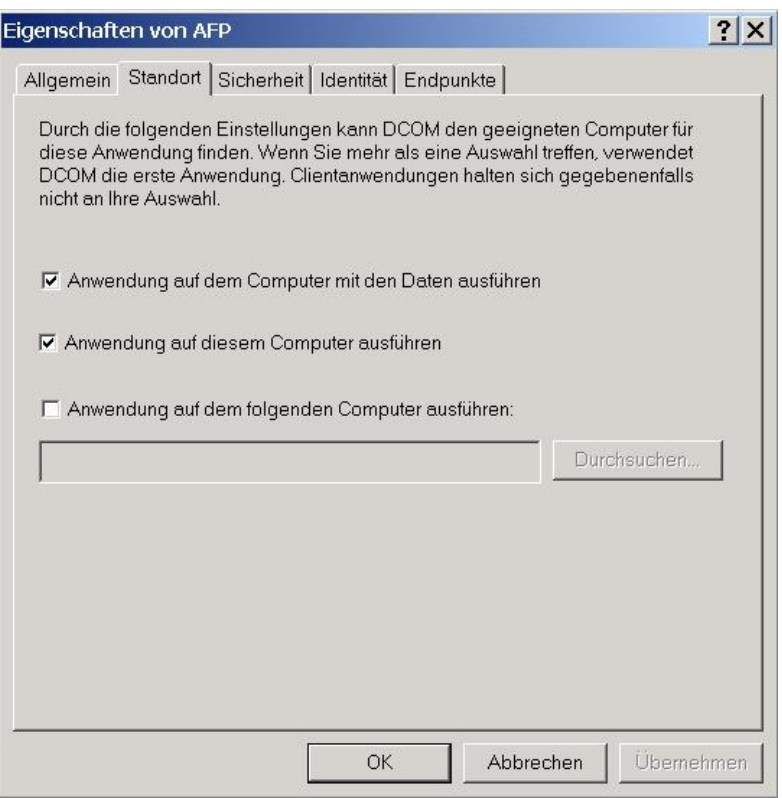

4. Wählen Sie den Reiter "Sicherheit" aus und setzen Sie sämtliche Zugriffsberechtigungen auf "benutzerdefiniert". Anschließend wählen Sie "Bearbeiten" und fügen folgende Benutzer ein:

Administratoren

Interaktiv

System

IUSR\_\* (\* = Ihr Computername)

IWAM\_ $*$  ( $*$  = Ihr Computername)

#### *Kapitel 2. Installation*

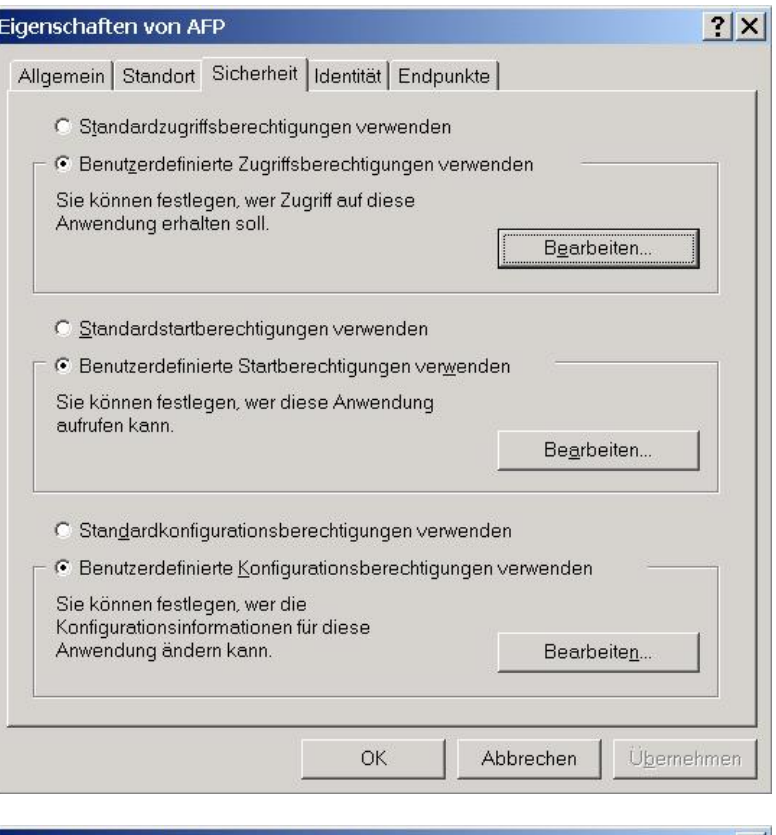

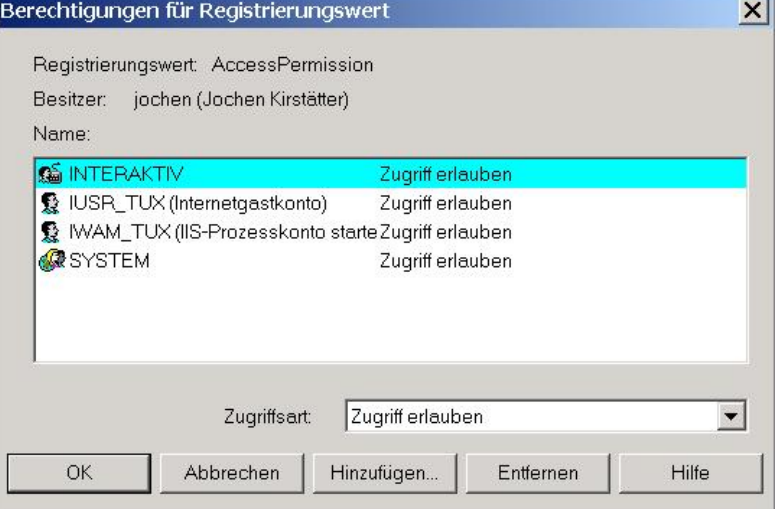

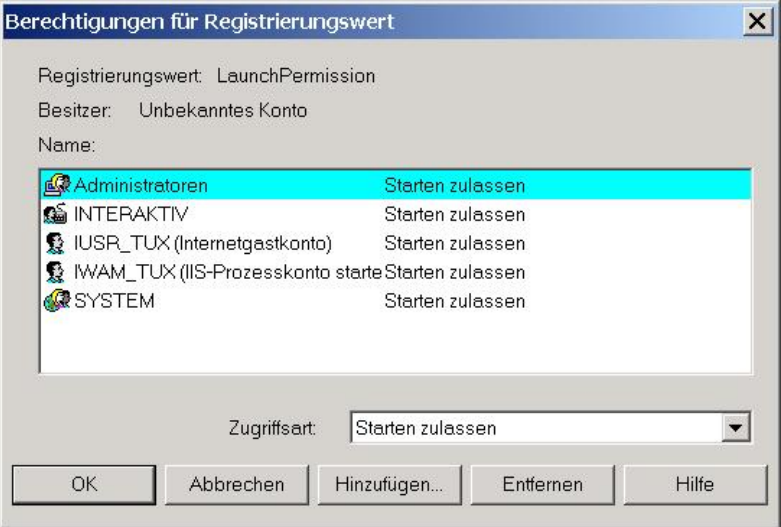

Bestätigen Sie die Eingabe mit "OK".

5. Als nächsten Schritt muß die Identität der AFP eingestellt werden. Diese bestimmt die Zugriffsrechte der AFP auf das System. Klicken Sie hierfür auf den Reiter "Identität", wählen Sie unter "Hinzufügen" einen Administrator aus und geben Sie dessen Kennwort ein.

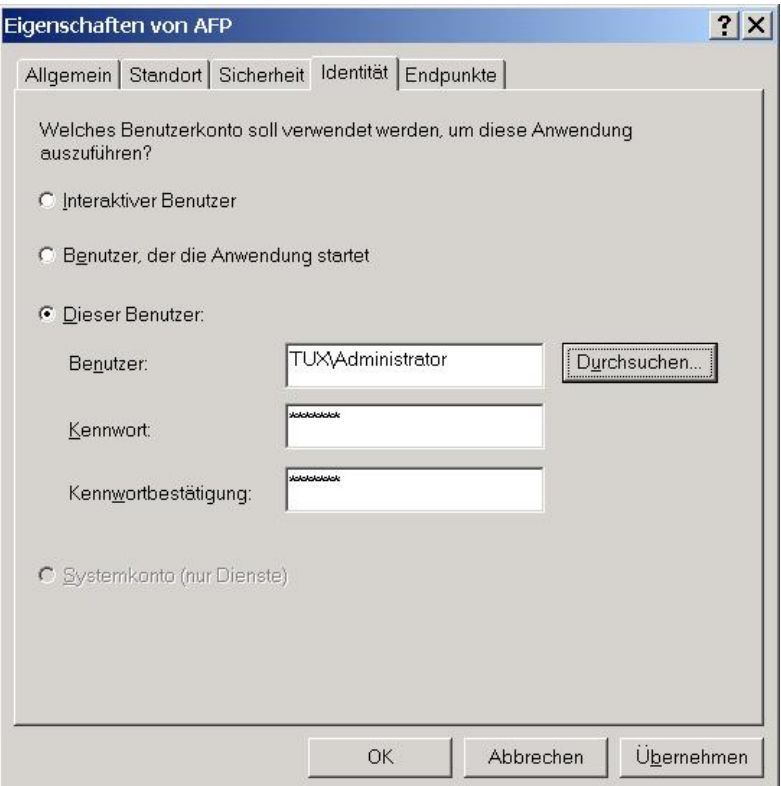

Sie können Ihre Einstellungen durch Starten des Programms **dcomcnfg** über den Menüpunkt DCOM Konfiguration im AFP-Menü oder über [Start][Ausführen] zu einem späteren Zeitpunkt kontrollieren und ändern.

## <span id="page-12-0"></span>**2.3. Anmerkung bei Verwendung von Domain-Servern**

In einer Domain-Umgebung werden die Zugriffsrechte von einem Domainserver ermittelt. Dazu muß jeder User über die Loginmaske am Domainserver registriert werden. Wenn Sie nun einen bestimmten User zum "AFP-USER" erklärt haben, so müssen Sie darauf achten, daß dieser User lokale Anmeldungrechte hat, da ansonsten die AFP keinerlei Recht erhält, auf den Rechner zuzugreifen. Eine Loginmaske im Hintergrund gibt es nicht.

## <span id="page-13-0"></span>**Kapitel 3. Konfiguration WebServer**

### <span id="page-13-1"></span>**3.1. Internet Information Server (IIS)**

Starten Sie den Internet-Dienstemanager [Systemsteuerung] [Verwaltung] und treffen Sie folgende Einstellungen:

Klicken Sie mit der rechten Maustaste auf den Rechnernamen und wählen Sie die Eigenschaften der Webseite aus. Im nächsten Dialog klicken Sie den Reiter "Basisverzeichnis" und aktivieren Sie die Option "Skriptzugriff". Als Ausführungsberechtigung wählen Sie "Skripts und ausführbare Dateien" sowie als Anwendungsschutz "Hoch (isoliert)".

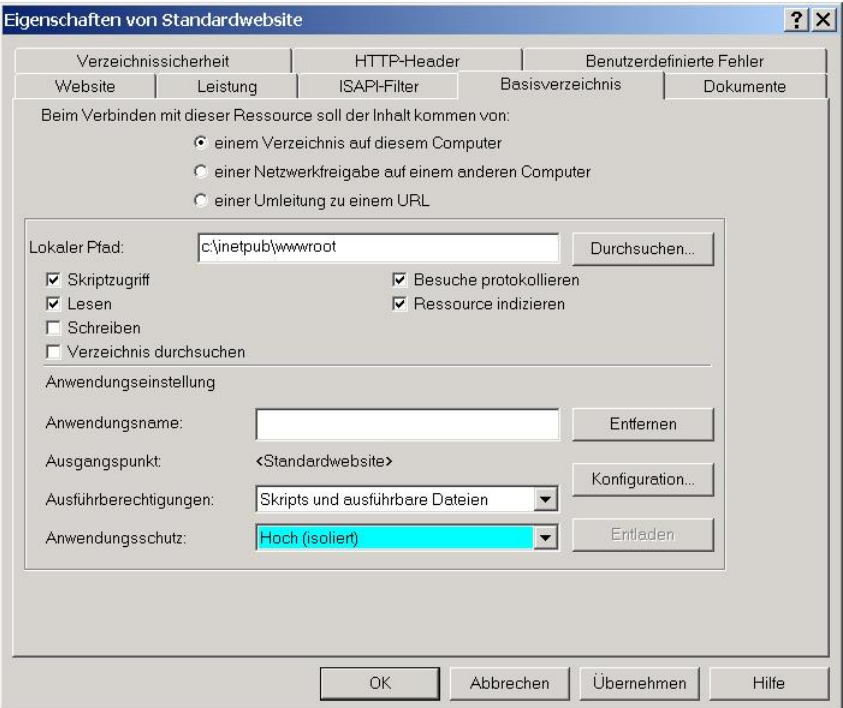

Eigenschaften der Website

Wählen Sie als nächstes den Punkt "Konfiguration". In diesem Fenster können Sie die Dateiendungen eingeben, welche von der AFP berücksichtigt werden sollen. Wählen Sie "Hinzufügen" und geben Sie als ausführbare Datei

"[Laufwerk]:\Inetpub\Scripts\AFP.DLL" an. Unter Dateiendung geben Sie ".AFP" ein. Tragen Sie die Dateiendung "FXP" auf dieselbe Weise ein. (Optional können Sie dies auch mit den Dateiendungen .HTM und .HTML machen).

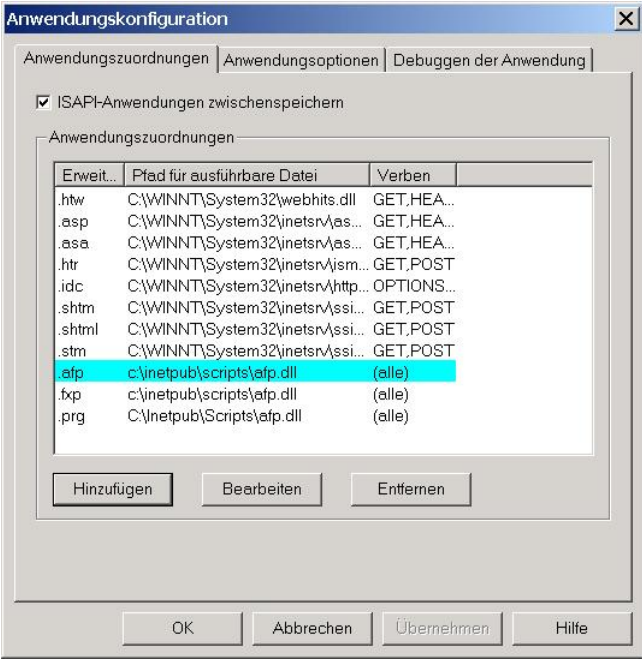

Anwendungskonfiguration für die AFP

Die AFP sind jetzt vollständig installiert. Schließen Sie alle offenen Dialoge mit OK und starten Sie den Internet Information Server neu, damit alle Änderungen aktiviert werden und die AFP zur Verfügung stehen.

## <span id="page-14-0"></span>**3.2. Apache HTTP Server**

Die erfolgreiche Ausführung der AFP ist ab Apache HTTP Server Version 2.0.32/Win32 möglich. Verwenden Sie, sofern möglich, stets den aktuellen stable release des Webservers (zu finden unter *http://www.apache.org/dist/httpd/binaries/win32/*).

Zur Einrichtung der AFP editieren Sie die httpd.conf im Verzeichnis [conf] Ihrer Apache-Installation. Achten Sie unbedingt darauf, dass das Modul mod\_isapi.so geladen wird:

LoadModule isapi\_module modules/mod\_isapi.so

Zur Aktivierung der AFP als ISAPI-Schnittstelle legen Sie zuerst die entsprechenden Handler an:

```
#
# To use AFP scripts
#
AddHandler isapi-isa .dll
AddHandler afp-script .afp
Action afp-script /scripts/afp.dll
```
Mittels der Direktive AddHandler isapi-isa .dll weisen Sie den Apache HTTP Server darauf hin, dass Dateien mit der Erweiterung .DLL über das Modul mod\_isapi angesteuert werden sollen. In den beiden folgenden Zeilen definieren Sie einen Handler für die Dateierweiterung .afp, die über eine Aktion mit der AFP.DLL interpretiert werden sollen.

Das war's eigentlich schon. Sicherlich fällt Ihnen in den Anweisungen auf, dass ein Pfad zu /scripts/afp.dll angegeben ist. Dazu richten Sie als nächstes einen sogenannten ScriptAlias ein, der den tatsächlichen Pfad zur AFP.DLL sowie die gewünschten Sicherheitsaspekte definiert.

```
<IfModule mod_isapi.c>
ScriptAlias /scripts/ "C:/inetpub/scripts/"
#
# "C:/inetpub/scripts" should be changed to
# whatever your ScriptAliased CGI directory exists,
# if you have that configured.
#
<Directory "C:/inetpub/scripts">
#
# Whether or not you have preloaded an ISAPI extension,
# all ISAPI extensions are governed by the same permissions
# and restrictions as CGI scripts. That is, Options ExecCGI
# must be set for the directory that contains the ISAPI
# .dll file.
```

```
#
Options FollowSymLinks ExecCGI
AllowOverride None
Order allow,deny
Allow from all
</Directory>
#
# Location of the ISAPI-DLL
#
ISAPICacheFile C:/inetpub/scripts/afp.dll
ISAPIAppendLogToErrors on
</IfModule>
```
Diese Anweisungen legen den physikalischen Pfad für die obige Aktion zur Ausführung der AFP, die Ausführungsrechte und Zugangsbeschränkungen sowie den physikalischen Pfad zum Aufrufen der AFP.DLL fest. Außerdem werden Fehler in die Standardfehlerprotokolldatei ausgegeben. Anfangs sicherlich sehr hilfreich.

Fertig! Die AFP ist nun unter Apache HTTP Server einsatzbereit. Zusätzlich bietet es sich an, die AFP auch in den Suchindex des Verzeichnis zu integrieren. Erweitern Sie dazu die Direktive DirectoryIndex entsprechend Ihren Anforderungen:

DirectoryIndex index.afp index.html index.html.var

Ausführliche Informationen zu den einzelnen Direktiven des Apache HTTP Server finden Sie unter *http://httpd.apache.org/docs-2.0/*.

### <span id="page-16-0"></span>**3.3. WebSite Web Server**

Die AFP läuft auch zusammen mit dem WebSite Web Server der Firma Deerfield (*http://website.deerfield.com*). Auch hier sind lediglich ein, zwei kleine Eingriffe in die Standardkonfiguration vorzunehmen und schon kann man sich an der Leistungsfähigkeit der AFP erfreuen.

Installieren Sie den WebSite Web Server entsprechend den Anweisungen des Herstellers. Öffnen Sie den WebSite Server Manager. Sie sehen dann folgenden Dialog:

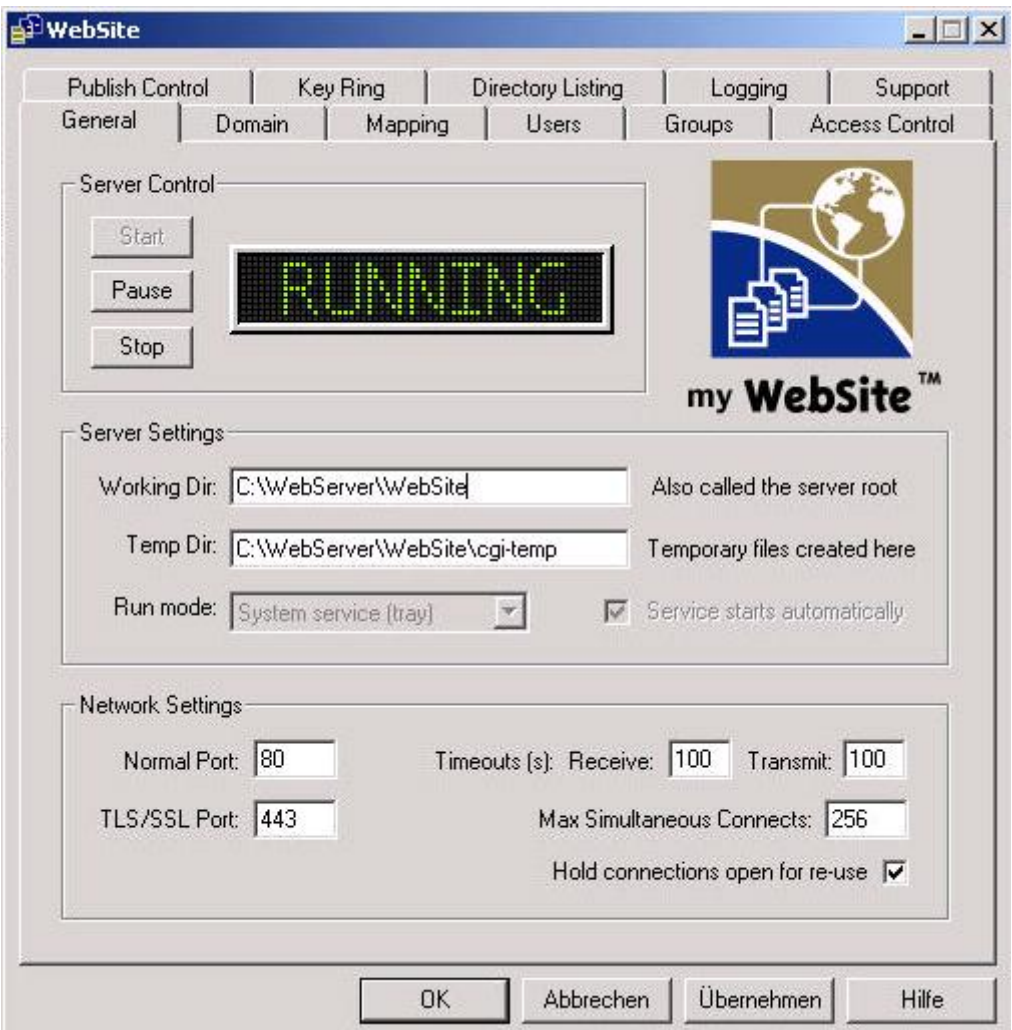

Konfiguration des WebSite Web Server

Klicken Sie auf den Tab 'Domain'. Im unteren Abschnitt des Dialoges können Sie Angaben zum Anonymous Account (NT Account used for unauthenticated access) machen.

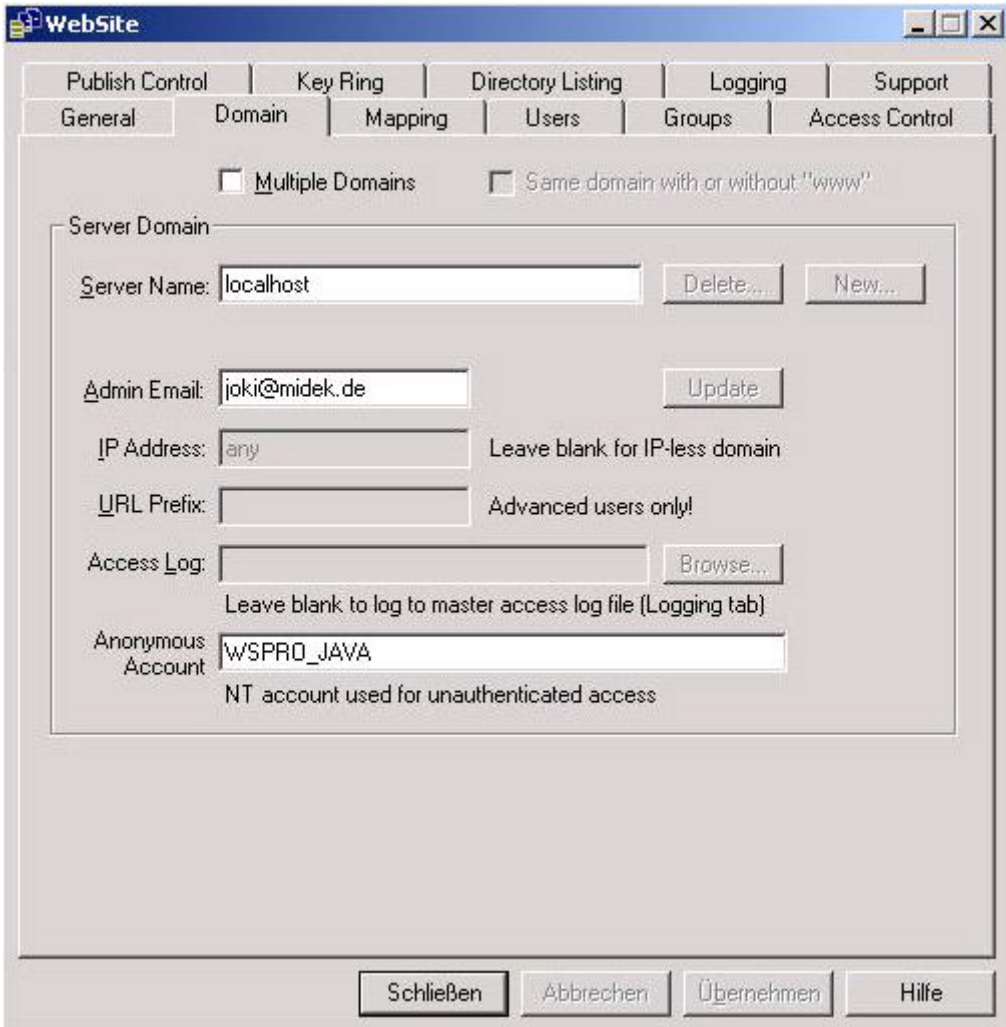

Hier stehen Ihnen zwei Möglichkeiten zur Verfügung (\* entspricht Ihrem Computer-Namen):

- Sie verwenden den Standardbenutzer von WebSite: WSPRO\_\*
- Sie verwenden einen existierenden Benutzer: z.Bsp.: IUSR\_\*

Falls Sie den WebSite Standardbenutzer verwenden, müssen Sie die benutzerdefinierten Zugriffs- und Startberechtigungen in der DCOM-Konfiguration entsprechend anpassen. Bei Verwendung des IUSR\_\* (Standarduser des IIS) haben Sie die Berechtigungen ja bereits vergeben und benötigen keine weiteren Anpassungen.

Nun machen Sie dem WebSite Web Server die AFP als ISAPI-Schnittstelle bekannt.

Dazu klicken Sie auf den Tab 'Mapping' und legen zuerst das Association Mapping an, indem Sie die Dateierweiterung .afp auf Ihre afp.dll verbinden.

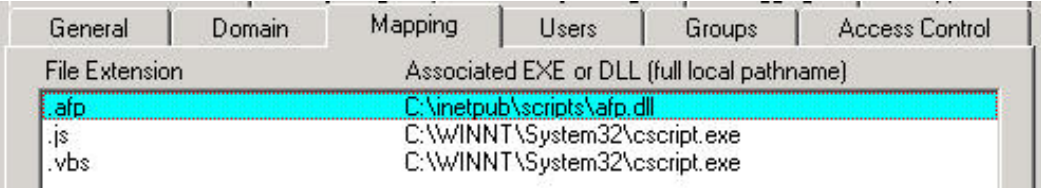

Im nächsten Schritt definieren Sie das Mapping für den Server-side Content. Dadurch wird jegliche Skriptengine, die an die Erweiterung .afp gebunden ist, als ISAPI Erweiterung für den WebSite Web Server deklariert wird.

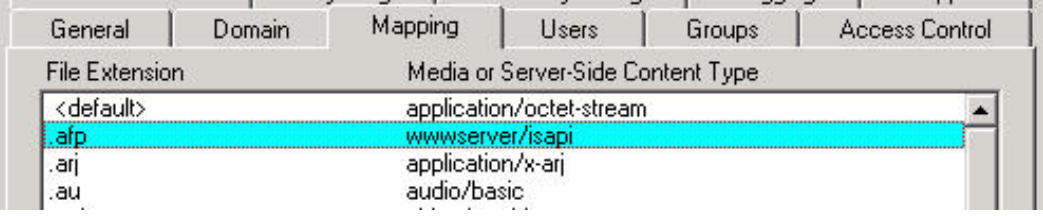

Herzlichen Glückwunsch, die AFP ist nun lauffähig. Für weitergehende Informationen zu WebSite verwenden Sie die Online-Hilfe und den Support des Herstellers unter *http://website.deerfield.com*.

## <span id="page-19-0"></span>**3.4. Funktioniert's?**

Nach durchgeführter Konfiguration des Webservers sind die AFP bereit, für Sie zu arbeiten. Wechseln Sie in Ihren Browser und geben Sie als Adresse folgende URL an: *http://localhost/scripts/afp.dll*

Die AFP funktioniert einwandfrei, wenn folgende Fehlermeldung ausgegeben wird:

**AFP - Active FoxPro Pages** There was no file written in the URL Scriptmapping should be used

Wir wünschen Ihnen viel Spass und Erfolg beim Einsatz der AFP.

Bei Fragen zur Installation und zum Ablauf der AFP wenden Sie sich bitte an einen unserer Supportmitarbeiter unter Tel +49 (0)631 / 361 25 29 täglich von 9.00 Uhr bis 12.00 Uhr und 14.00 Uhr bis 17.00 oder per eMail an <sales@prolib.de>.

## <span id="page-21-0"></span>**Kapitel 4. Beispiele**

Nach erfolgreicher Installation der AFP und Konfiguration Ihres WebServers möchten Sie natürlich die AFP auch nutzen. Hierfür möchten wir Ihnen in diesem Kapitel mit ein paar Beispielen zur Erstellung von AFP-Seiten hilfreich zur Seite stehen.

Dazu erstellen Sie mit einem beliebigen Editor oder WebSeiten-Generator eine einfache Textdatei mit der Dateierweiterung .afp innerhalb des Publikationsverzeichnisses Ihres WebServers.

## <span id="page-21-1"></span>**4.1. Your First Active-FoxPro-Page**

In den dargestellten Konfigurationen verwenden wir C:\inetpub\wwwroot als Basisverzeichnis für den Webserver. Sobald Sie diesen im Browser aufrufen, wird versucht, die Standard-HTML-Seite darzustellen. Die verschiedenen Webserver verwenden dafür unterschiedliche Standardseiten und Suchindices.

Im IIS lautet die Seite default.htm, beim Apache index.htm. Sie können diese Angaben jedoch frei wählen und jederzeit ändern. Für den Einsatz der AFP bietet es sich an, die Standardseite auf default.afp und/oder index.afp einzustellen.

Um Ihren Webserver im Browser zu erreichen, geben Sie den Domainnamen des Computers in der Adressleiste ein. Falls Sie keine eigene Domain für den Computer haben sollten, so verwenden Sie entweder den Rechnernamen oder die IP-Adresse als Zieladresse. Sollten Sie auf dem Rechner direkt arbeiten, können Sie auch *http://localhost/* verwenden.

Lassen Sie uns nun Ihre erste AFP-Seite im Basisverzeichnis (C:\inetpub\wwwroot) erstellen. Verwenden Sie dazu einfach einen Texteditor Ihrer Wahl (notfalls auch Notepad), geben die folgenden Zeilen ein und speichern die Datei unter dem Namen datetime.afp.

#### <span id="page-21-2"></span>**Beispiel 4-1. Your First Active-FoxPro-Page - datetime.afp**

 $<$ html $>$ <head> <title>Test</title>

```
</head>
<body>
\epsilon %
?datetime()
%>
</body>
</html>
```
Sie sehen innerhalb des Quellcodes ganz regulären HTML-Code. Die Verwendung der AFP wird ähnlich wie bei anderen Skriptsprachen (ASP, PHP und andere) durch ein bestimmtes Trennzeichen - hier das Prozentzeichen (%) - eingeleitet und beendet. Dies dient zur strukturellen und syntaktischen Trennung von HTML-Tags und Visual FoxPro Code.

Jetzt rufen Sie diese Seite im Browser auf: *http://localhost/datetime.afp*

Sie sollten nun das aktuelle Datum und die aktuelle Uhrzeit angezeigt bekommen.

Falls ein Fehler auftreten sollte, erscheint eine auffallend rote Fehlermeldung, die alle Problemzonen ausführlich dokumentiert. Erläuterungen und ausführliche Informationen zum Debuggen von AFP-Seiten finden Sie im entsprechenden Kapitel des Benutzerhandbuches. Erfahrene AFP-Programmierer nennen diese Ausgabe "Red Screen of Death" (Ähnlichkeiten mit dem Betriebssystem sind rein zufällig und nicht beabsichtigt).

## <span id="page-22-0"></span>**4.2. Datenzugriff**

In diesem Beispiel wollen wir alle Kundennamen der Customer.dbf aus der Tasmanischen Handelsgesellschaft, die mit Visual FoxPro als Beispielanwendung geliefert wird, anschauen.

<span id="page-22-1"></span>Beispielhafter Zugriff auf Daten aller Kunden:

#### **Beispiel 4-2. Datenzugriff - allcust.afp**

<html>

```
<head>
<title>Alle Kunden aus der Tabelle CUSTOMER</title>
</head>
<body>
<h1 color="#0000FF">
<%?"Alle Kunden aus der Tabelle CUSTOMER"%>
\langleh1>
<hr>
<table border="1" width="95%">
<tr>
<td width="20%" bgcolor="#008000">cust_id</td>
<td width="40%" bgcolor="#008000">company</td>
<td width="40%" bgcolor="#008000">contact</td>
\langletr>
&if not used("customer")
    use data\customer in 0
endif
select customer
scan
\frac{6}{5}<tr>
<td><%?customer.cust_id%></td>
<td><%?customer.company%></td>
<td><%?customer.contact%></td>
\langletr>
<%endscan%>
</table>
</body>
</html>
```
## <span id="page-23-0"></span>**4.3. Selektiver Datenzugriff**

In unserem nächsten Beispiel möchten wir die Zahl der angezeigten Kunden durch Angabe des Anfangsbuchstaben einschränken.

Dazu erweitern wir das vorige Beipiel um eine Eingabemöglichkeit für den Suchbegriff und schränken unsere Abfrage auf diesen Suchbegriff ein:

#### <span id="page-24-0"></span>**Beispiel 4-3. Selektiver Datenzugriff - somecust.afp**

```
<html>
<head>
<title>Bestimmte Kunden aus der Tabelle CUSTOMER</title>
</head>
<body>
<h1 color="#0000FF">
<%?"Bestimmte Kunden aus der Tabelle CUSTOMER"%>
\langle/h1>
<hr>
<!-- Eingabeformular für den Suchbegriff-->
<form method="POST" action="somecust.afp">
<p>Bitte Anfangsbuchstaben eingeben:
<input type="text" name="suchkey" size="5">
<input type="submit" value="Abfragen" name="B1">
\langle/p>
</form>
<table border="1" width="95%">
<tr>
<td width="20%" bgcolor="#808080">cust_id</td>
<td width="40%" bgcolor="#808080">company</td>
<td width="40%" bgcolor="#808080">contact</td>
\langle/tr>
<\frac{6}{6}if not used("customer")
   use data\customer in 0
endif
select customer
lcsuchkey = upper(fox.getformvar("suchkey"))
if empty(lcsuchkey)
   lcsuchkey=" "
endif
scan for cust_id = lcsuchkey
```

```
%>
<tr>
<td><%?customer.cust_id%></td>
<td><%?customer.company%></td>
<td><%?customer.contact%></td>
\langle/tr>
<%endscan%>
</table>
</body>
</html>
```
Beim ersten Aufruf der Seite werden keine Kundendaten ausgegeben, da kein Suchbegriff angegeben ist. Sobald jedoch ein Suchbegriff eingegeben wird, erfolgt die Abfrage auf die Kundendaten und liefert Ihnen das gewollte Ergebnis zurück.

Damit Visual Foxpro bekannt ist, welche Daten durch die Formulareingabe ermittelt werden sollen, verwenden wir in unserem Beispiel die Systemfunktion fox.GetFormVar("suchkey"). Die Funktion gibt uns den Wert des Eingabefeldes zurück. Der Ausdruck "suchkey" entspricht hier dem Namen, welchen wir innerhalb des <form>-Tags für das Eingabefeld <input ... name="suchkey"> vergeben haben.

## <span id="page-25-0"></span>**4.4. Noch mehr Beispiele?**

Weitere Beispiele und Erläuterungen finden Sie im Benutzerhandbuch und auf der Website zur AFP im Internet *http://www.AFPages.de*.

Dort finden Sie auch stets die aktuellsten Informationen zum Produkt und der Dokumentation.

Das Team der ProLib Software GmbH wünscht Ihnen viel Spass und Erfolg mit den AFP und freut sich über einen Online-Besuch von Ihnen.

## <span id="page-26-1"></span><span id="page-26-0"></span>**Anhang A. Lizenzbestimmungen**

## **A.1. AFP Lizenzvertrag**

Dies ist ein rechtsgültiger Vertrag zwischen Ihnen, dem Endanwender, und der ProLib Software GmbH mit Sitz in 83358 Seebruck. Bitte lesen Sie diese Bestimmungen sorgfältig durch, bevor Sie dieses Produkt verwenden. Durch Verwendung der AFP erklären Sie sich an die Bestimmungen dieses Vertrages gebunden. Wenn Sie mit den Bestimmungen dieses Vertrages nicht einverstanden sind, geben Sie bitte das Produkt zusammen mit dem Begleitmaterial (Handbücher, Behältnisse usw.) unverzüglich gegen volle Rückerstattung des Produktpreises an die Stelle zurück, von der Sie es bezogen haben.

## <span id="page-26-2"></span>**A.2. Einräumung einer Lizenz**

ProLib gewährt Ihnen das Recht, eine Kopie des beiliegenden ProLib Software Programmes (die "SOFTWARE") auf einem einzelnen Computer zu benutzen. Die SOFTWARE wird auf dem Computer "benutzt", wenn sie in den temporären Speicher (d.h. RAM) oder in einen permanenten Speicher (z.B. Festplatte, CD ROM oder eine andere Speichervorrichtung) dieses Computers installiert wird. Jedoch stellt eine Installation auf einem Netzserver für den alleinigen Zweck der Verteilung zu einem oder mehreren anderen Computern keine "Benutzung" dar, für die eine separate Lizenz notwendig ist.

### <span id="page-26-3"></span>**A.3. Erweiterte Lizenzeinräumung**

- a. Jeder Betreiber einer juristisch eigenständigen Website benötigt eine Lizenz.
- b. Wenn ein Provider für seine eigenen Kunden wiederum Dienste auf Basis der AFP anbietet, benötigt dies keine weitere Lizenz Beachten Sie dabei: Sie

erklären sich damit einverstanden, Prolib bezüglich aller Ansprüche oder Rechtsstreitigkeiten, einschließlich der Anwaltskosten, die aufgrund des Gebrauchs oder der Verbreitung Ihres Softwareproduktes entstehen können, freizustellen, schadlos zu halten und gegen solche Ansprüche zu verteidigen. Ein von Ihnen verwendetes Produkt, das die AFP verwendet, darf nicht in Leistungskonkurrenz zur AFP selber stehen. Es ist Ihnen nicht erlaubt, AFP oder auch nur Teile davon zu verwenden, um vergleichbare Leistungsmerkmale oder Funktionalität in ein Produkt aufzunehmen, das mit AFP konkurrenziert.

#### <span id="page-27-0"></span>**A.4. Urheberrecht**

Die SOFTWARE ist Eigentum von Prolib oder deren Lieferanten, und sie ist durch Urheberrechtsgesetze, internationale Verträge und andere nationale Rechtsvorschriften gegen Kopieren geschützt. Wenn die SOFTWARE nicht mit einem technischen Schutz gegen Kopieren ausgestattet ist, dürfen Sie entweder (a) eine einzige Kopie der SOFTWARE ausschließlich für Sicherungszwecke oder Archivierungszwecke machen, oder die SOFTWARE auf eine einzige Festplatte übertragen, sofern Sie das Original ausschließlich für Sicherungs- oder Archivierungszwecke aufbewahren. Sie dürfen weder die Handbücher des Produktes noch anderes schriftliches Begleitmaterial zur SOFTWARE kopieren.

## <span id="page-27-1"></span>**A.5. Weitere Beschränkung**

<span id="page-27-2"></span>Sie dürfen die Software selbst weder vermieten noch verleihen, aber Sie dürfen die Rechte an diesem ProLib-Lizenzvertrag auf Dauer an einen anderen übertragen, vorausgesetzt, daß Sie diese ProLib-Lizenznachweiskarte zusammen mit allen Kopien der SOFTWARE und dem gesamten schriftlichen Begleitmaterial übertragen und der Empfänger sich mit den Bestimmungen dieses Vertrages einverstanden erklärt. Zurückentwickeln (Reverse engineering), Dekompilieren und Entassemblieren der SOFTWARE sind nicht gestattet. Eine Übertragung muß die letzte aktualisierte Version (Update) und alle früheren Versionen umfassen.

## **A.6. Beschränkte Garantie**

ProLib garantiert (a) für einen Zeitraum von 90 Tagen ab Empfangsdatum, daß die SOFTWARE im Wesentlichen gemäß dem begleitenden Produkthandbuch arbeitet. Diese Garantie wird von ProLib als Herstellerin des Produktes übernommen; etwaige gesetzliche Gewährleistungs- oder Haftungsansprüche gegen den Händler, von dem Sie Ihr Exemplar der SOFTWARE bezogen haben, werden hierdurch weder ersetzt noch beschränkt.

## <span id="page-28-0"></span>**A.7. Ansprüche des Kunden**

Die gesamte Haftung von ProLib und Ihr alleiniger Anspruch besteht nach Wahl von ProLib entweder (a) in der Rückerstattung des bezahlten Preises oder (b) dem Ersatz der SOFTWARE,